**วิธีแกไขปญหาการเชื่อมตอ @NU-WiFi-5G และ @NU-WiFi ไมได เนื่องจากตองติดตั้งใบรับรอง CA สําหรับ Android**

1. ดาวนโหลดไฟล ca2566.crt ที่ URL : <http://wifi.nu.ac.th/ca2566.crt>

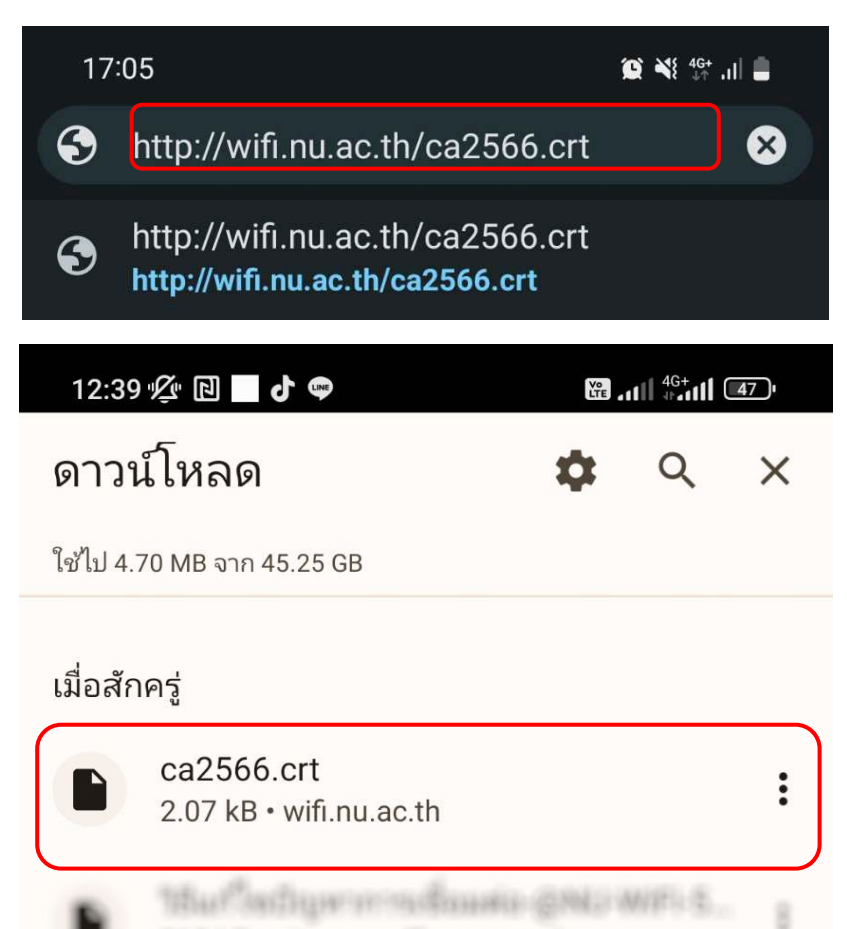

2. ติดตั้งใบรับรองการใช้งาน CA ไปที่ตั้งค่าการเชื่อมต่อ Wi-Fi ในส่วนของใบรับรอง CA ให้เลือก ติดตั้ง ใบรับรอง

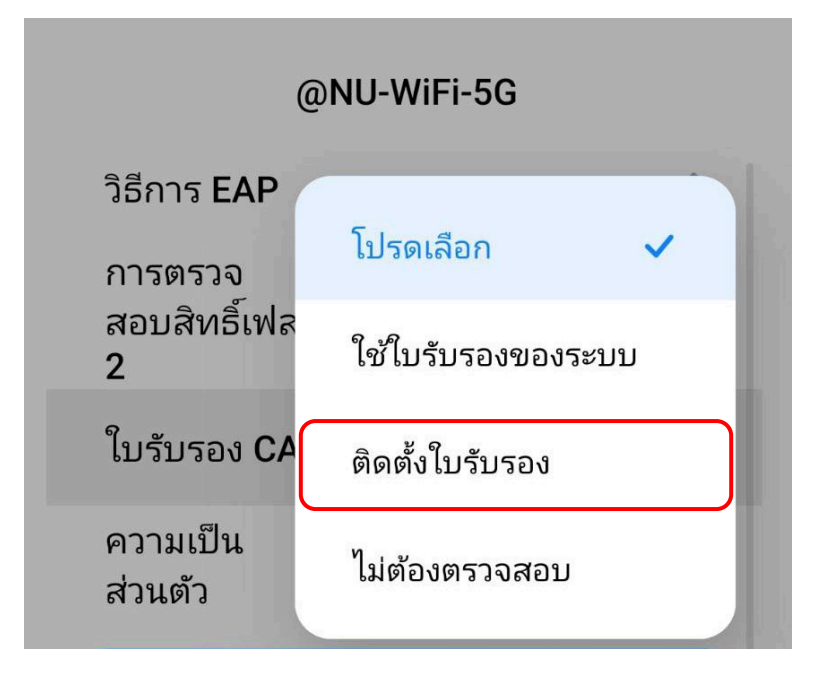

เลือกเปดจากโฟลเดอร ดาวนโหลด

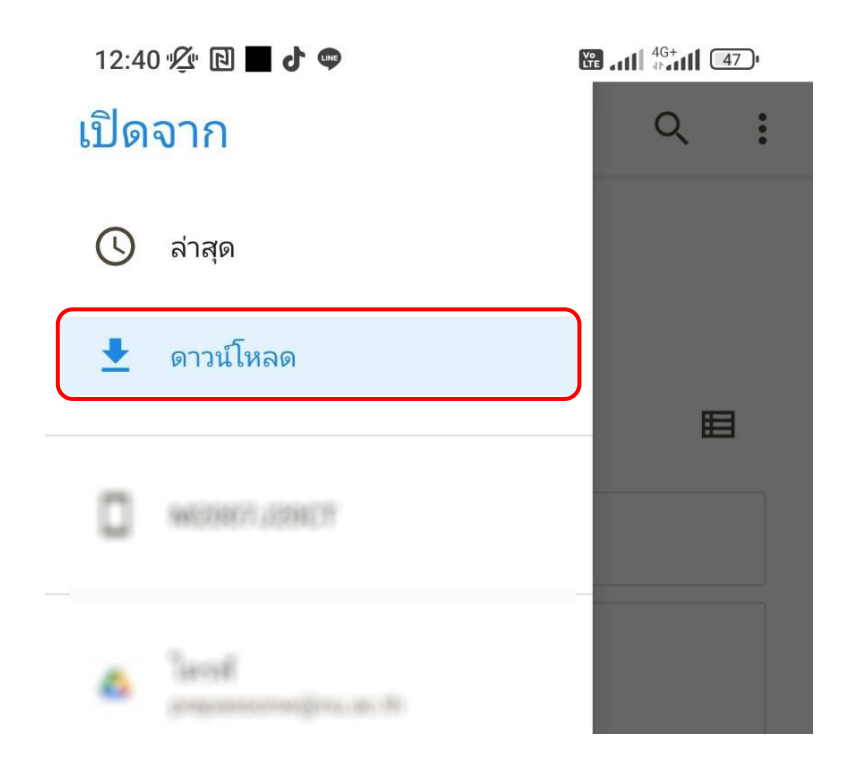

## จากนั้นเลือกไฟล์ ca2566.crt

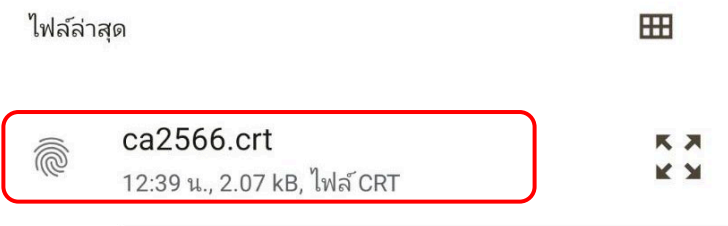

ดําเนินการติดตั้งใบรับรอง เรียบรอยแลว ใหตั้งชื่อใบรับรองเปน ca2566 จากนั้นกด ตกลง

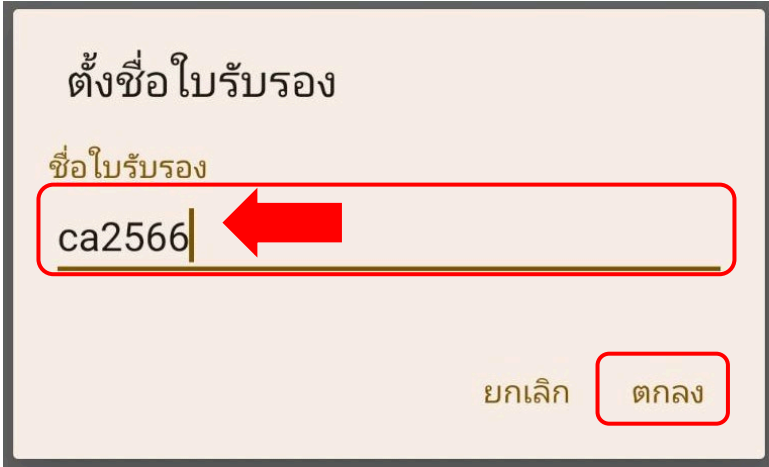

- 3. เลือกการตั้งคาดังนี้
	- 1. วิธีการ EAP ตั้งคาเปน PEAP
	- 2. การตรวจสอบสิทธิ์เฟส 2 ตั้งค่าเป็น MSCHAPV2 (สำหรับอุปกรณ์บางรุ่น)
	- 3. ใบรับรอง CA ตั้งคาเปน ca2566
	- 4. สถานะใบรับรองออนไลน ตั้งคาเปน ไมตองยืนยัน
	- 5. โดเมน ตั้งคาเปน nu.local
	- 6. ใส Username ที่ชองเอกลักษณ/ขอมูลระบุตัวตน และ Password ของมหาวิทยาลัย ที่ชองรหัสผาน

จากนั้นกด เชื่อมต่อ

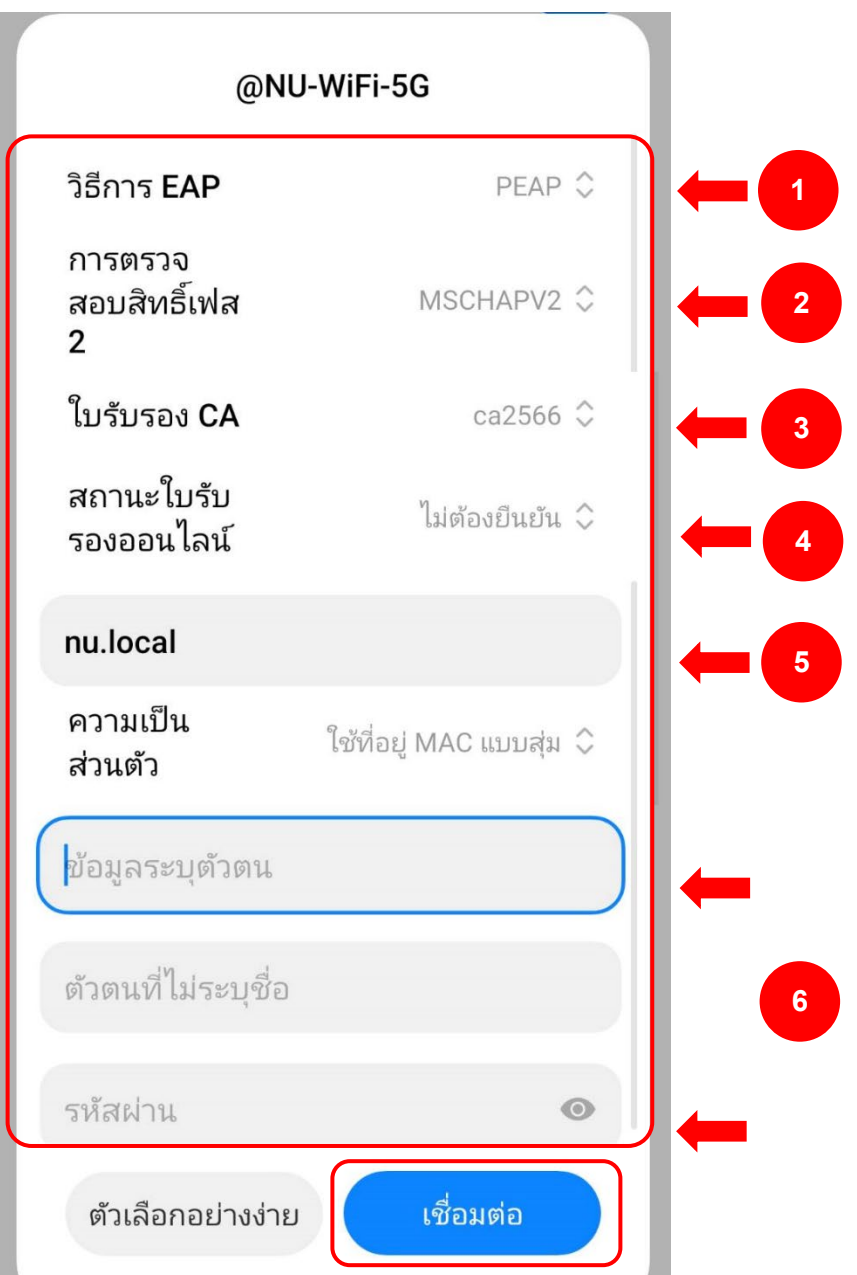

4. เชื่อมตอ Wi-Fi : **@NU-WiFi-5G** หรือ **@NU-WiFi** เรียบรอยแลว ครั้งตอไปเมื่ออยูในบริเวณที่มีสัญญาณ อุปกรณจะทําการเชื่อมตอและใชอินเทอรเน็ตไดโดยอัตโนมัติ

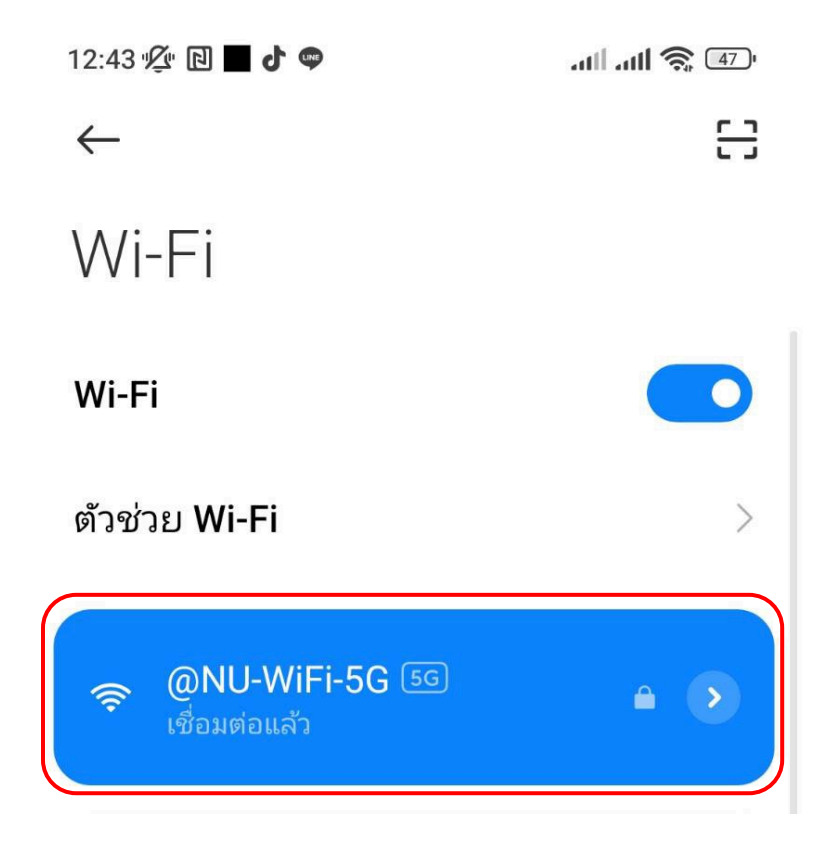

## **การลบ Profile @NU-WiFi-5G และ @NU-WiFi**

1. ไปที่ การตั้งค่า > การเชื่อมต่อ > Wi-Fi กดที่สัญลักษณ์รูปเกียร์

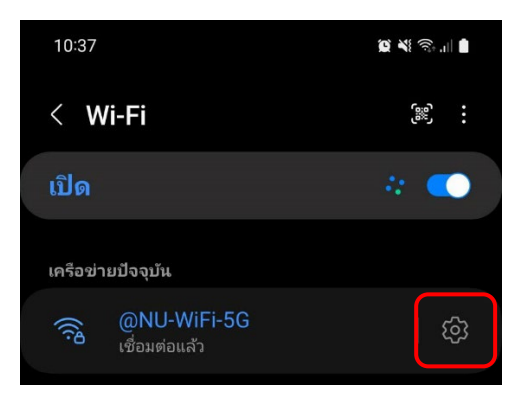

2. จากนั้นกด ลืม

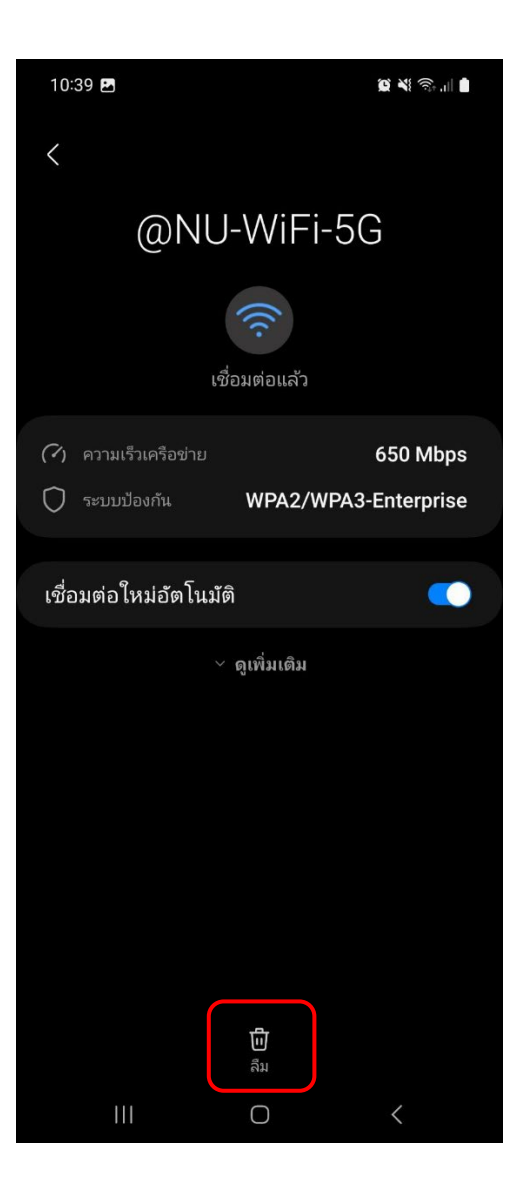